# **Выбор плитки. Каталог и буфер укладки**

Прежде чем приступать непосредственно к укладке плитки, следует выбрать образцы плитки.

## **Каталог и буфер укладки**

Особенность выбора плитки для проекта заключается в том, что есть **каталог** и **буфер укладки**.

В **каталоге** содержится вся плитка (все страны, производители и коллекции).

В **буфер укладки** добавляется нужная плитка из каталога для работы над проектом.

## **Описание каталога**

Кликните на пиктограмму «Каталог» в главном меню:

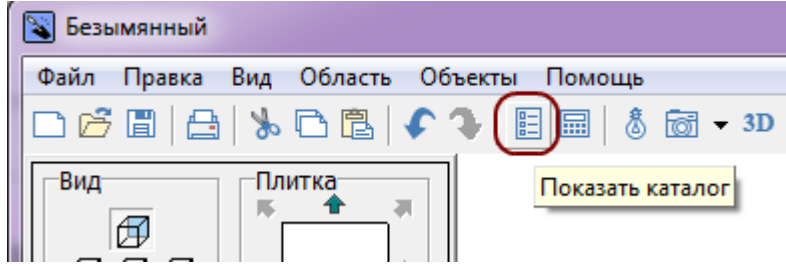

Навигация в каталоге осуществляется по полю вверху окна. По клику на надпись «Каталог» открывается выбор стран-производителей, «Все» - отображение всех плиток, «Загрузки» список обновлённых коллекций, и «Другое» - плитки, добавленные самостоятельно.

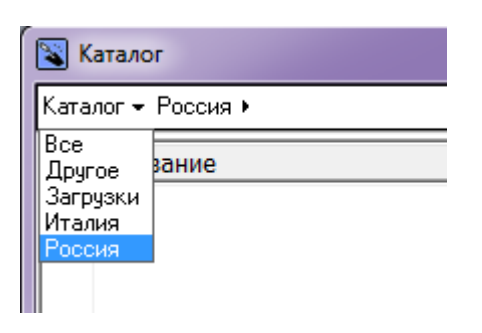

Аналогичным образом происходит дальнейший выбор производителя плитки и нужной коллекции. Данная структура может у некоторых производителей незначительно отличаться. Например, сначала может быть деление по назначению или типу плитки, и только после - по коллекциям.

Last update: 2020/09/28 21:42 putting:выбор\_плитки https://3d.kerama-marazzi.com/doku.php?id=putting:%D0%B2%D1%8B%D0%B1%D0%BE%D1%80\_%D0%BF%D0%BB%D0%B8%D1%82%D0%BA%D0%B8&rev=1401873831

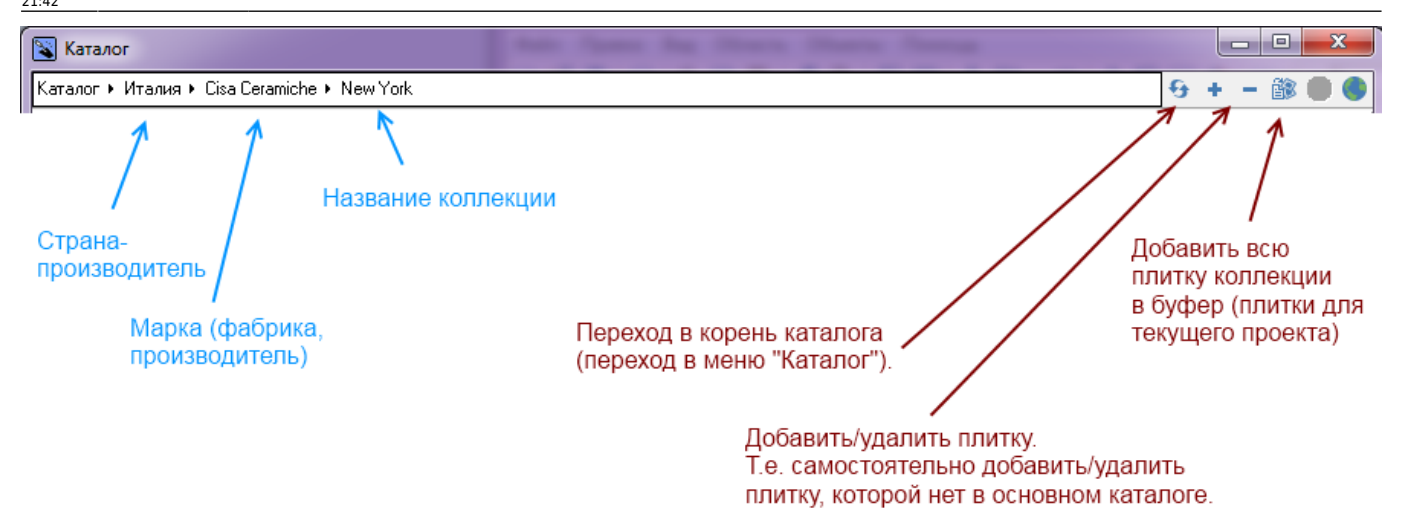

Чтобы добавить плитку в буфер укладки, кликните на нужную плитку, чтобы её порядковый

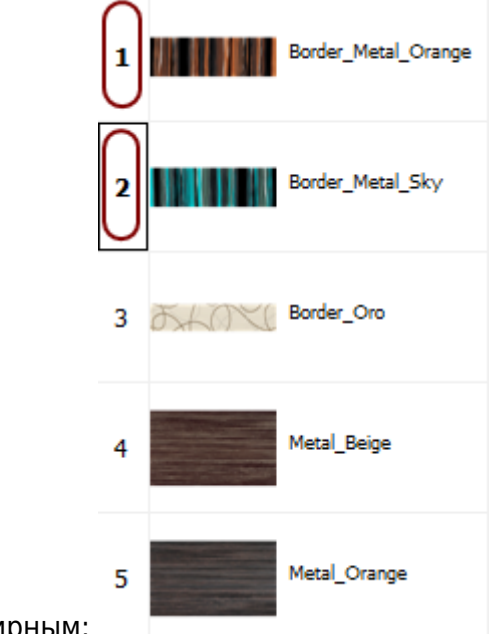

номер стал жирным:

#### **Стоимость плитки**

По двойному клику на плитку в **Каталоге** можно зайти в «**Параметры плитки**», где можно изменить:

- название,
- размеры,
- стоимость,
- количество плиток в коробке,
- загрузить новый файл с изображением плитки,
- поставить чекбоксы «Керамогранит» и «Матовая» определяя отображение плитки.

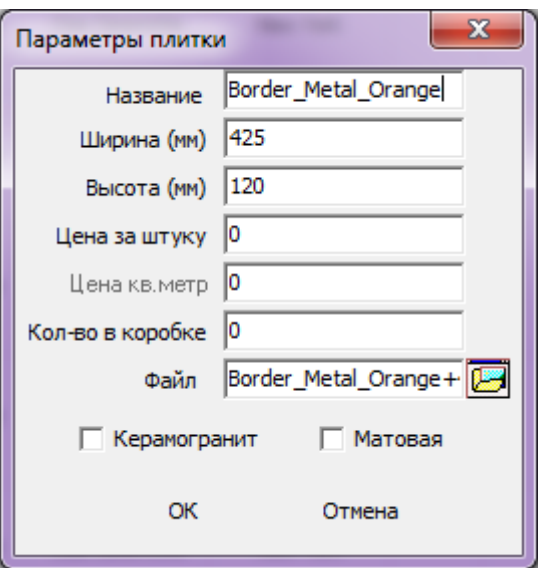

## **Буфер укладки**

Буфер укладки - это инструмент выбора плитки в текущем проекте. Особенностью буфера является возможность добавить в него плитку из разных коллекций и быстро обращаться к ней в ходе работы над проектом.

По завершении работы над проектом (его сохранение и закрытие или выход без сохранения) буфер автоматически очищается.

Чтобы попасть в буфер укладки:

● кликните мышью по изображению плитки в поле «**Плитка**» в панели инструментов:

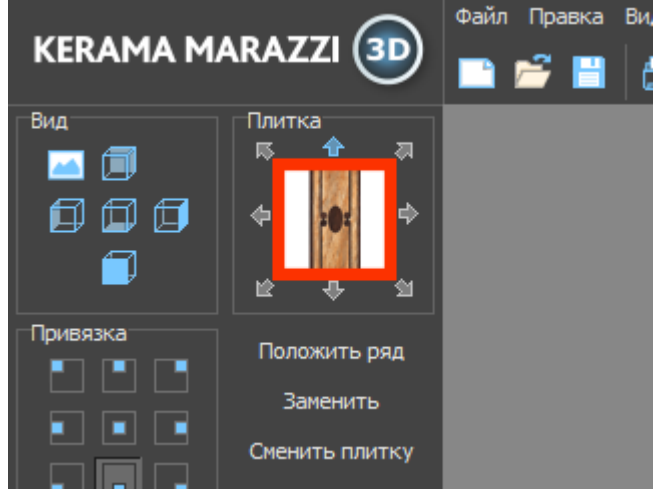

• Отроется окно буфера укладки:

Last update: 2020/09/28 21:42 putting:выбор\_плитки https://3d.kerama-marazzi.com/doku.php?id=putting:%D0%B2%D1%8B%D0%B1%D0%BE%D1%80\_%D0%BF%D0%BB%D0%B8%D1%82%D0%BA%D0%B8&rev=1401873831

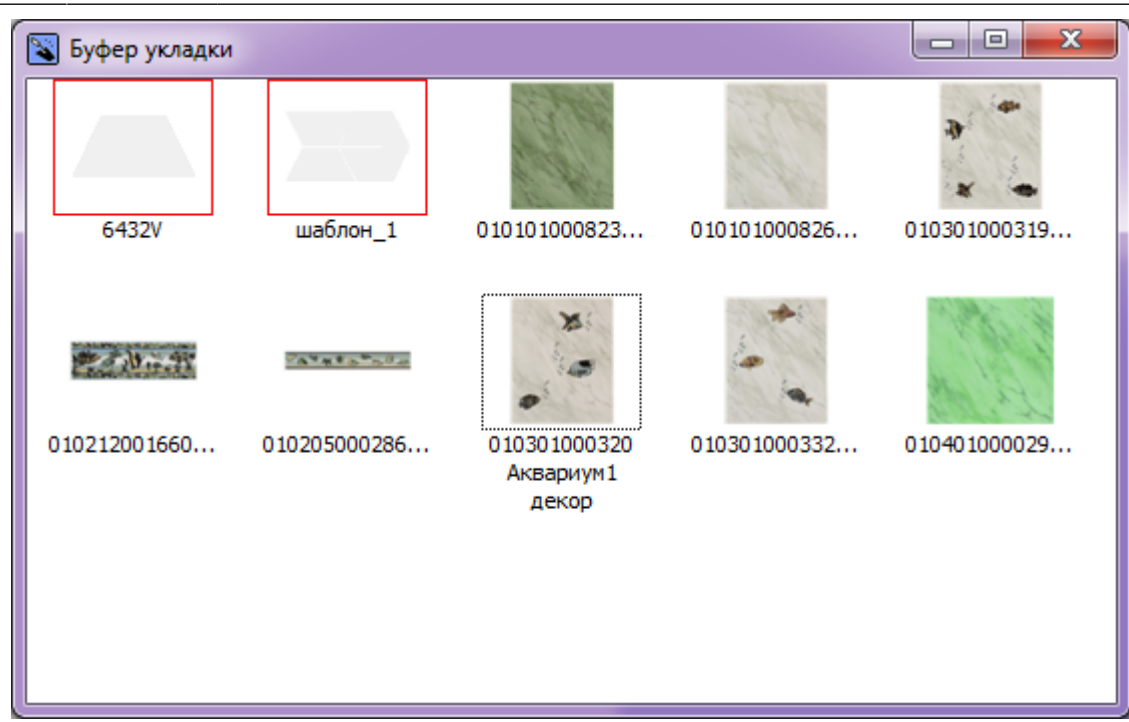

• Выберите плитку кликом мыши, окно буфера закроется, выбранная плитка окажется в поле «Плитка» в Панели инструментов. Именно эта плитка будет укладываться.

### **Убрать лишние плитки из буфера укладки**

- 1. Откройте буфер укладки.
- 2. Кликните правой кнопкой мыши на любом месте внутри окна «Буфер укладки» и нажмите «**Убрать лишние плитки**»:

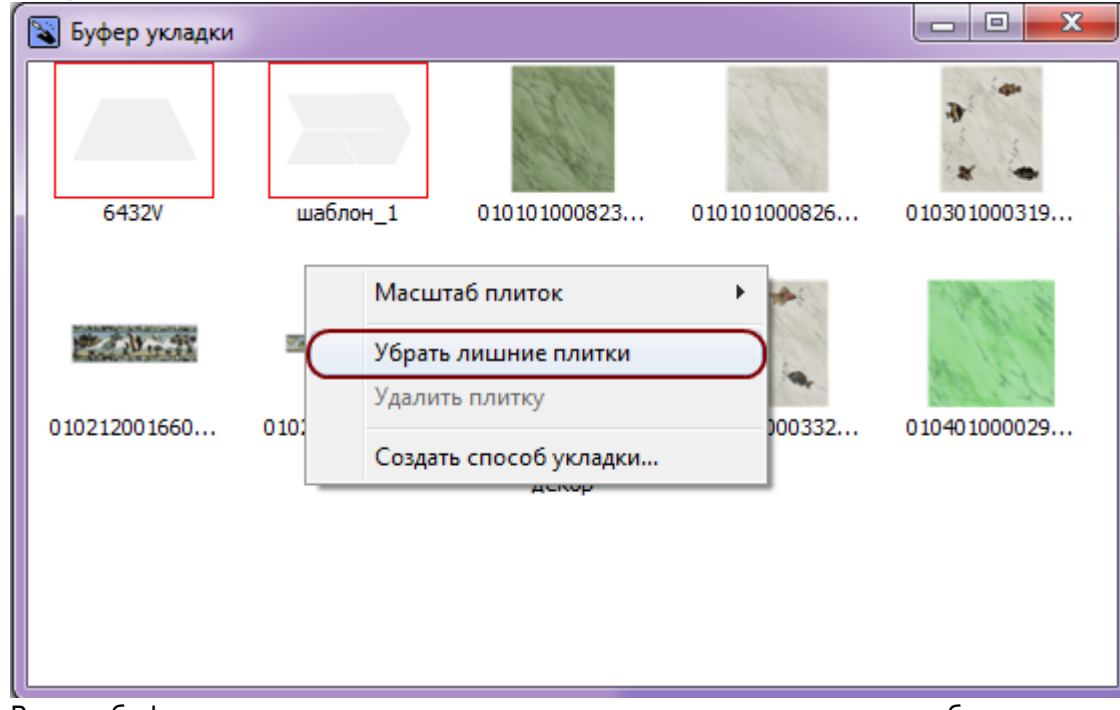

3. В окне буфера укладки останутся только те плитки, которые уже были использованы в текущем проекте.

#### From: <https://3d.kerama-marazzi.com/> - **KERAMA MARAZZI 3D**

Permanent link:<br>[https://3d.kerama-marazzi.com/doku.php?id=putting:%D0%B2%D1%8B%D0%B1%D0%BE%D1%80\\_%D0%BF%D0%BB%D0%B8%D1%82%D0%BA%D0%B8&rev=1401873831](https://3d.kerama-marazzi.com/doku.php?id=putting:выбор_плитки&rev=1401873831)

Last update: **2020/09/28 21:42**